# **Starta här** DCP-8070D **Snabbguide**

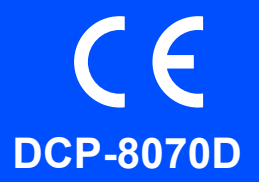

Läs denna snabbguide för korrekt inställning och installation innan du använder maskinen.

För att få igång maskinen för användning så fort som möjligt är de flesta av maskinens funktioner kvar som standardinställningar enligt denna guide. Se bruksanvisningen för mer information om hur du använder alla funktioner, ändrar standardinställningar eller felsöker maskinen.

Besök<http://solutions.brother.com/>för att läsa snabbguiden på andra språk.

# *O* VIKTIGT

**Anslut INTE gränssnittskabeln ännu.**

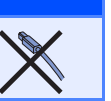

# **1 Packa upp maskinen och kontrollera komponenterna**

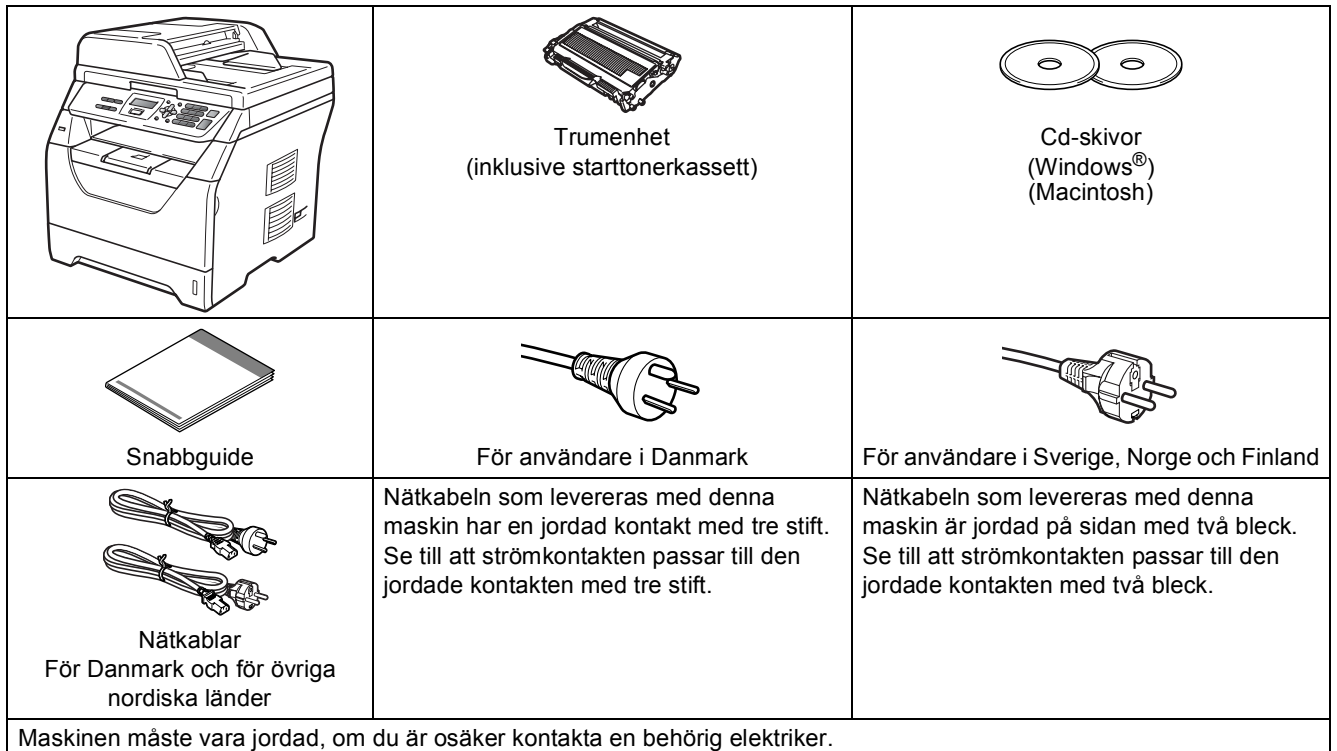

### **VARNING**

**Plastpåsar används vid förpackningen av maskinen. För att undvika risk för kvävning skall dessa påsar förvaras oåtkomligt för spädbarn och större barn.**

### **Obs**

- *Vilka komponenter som finns i kartongen kan variera mellan olika länder.*
- *Spara allt förpackningsmaterial och kartongen om du av någon anledning måste transportera maskinen.*
- *Gränssnittskabeln är inte ett standardtillbehör. Köp en lämplig gränssnittskabel för gränssnittet som ska användas (USB).*
- *Försäkra dig om att den tillhandahållna kontakten ansluts till ett standard strömuttag som är jordat på korrekt sätt genom en standard nätanslutningen. Icke jordad utrustning kan orsaka stötar och elektroniska störningar.*

#### *USB-kabel*

- *Se till att du använder en USB 2.0-kabel (typ A/B) som inte är längre än två meter.*
- *Anslut INTE gränssnittskabeln ännu. Gränssnittskabeln skall anslutas under MFL-Pro-installationen.*
- *När du använder en USB-kabel ska du kontrollera att den ansluts till USB-porten på datorn och inte till en USB-port på ett tangentbord eller en icke strömförsörjd USB-hubb.*

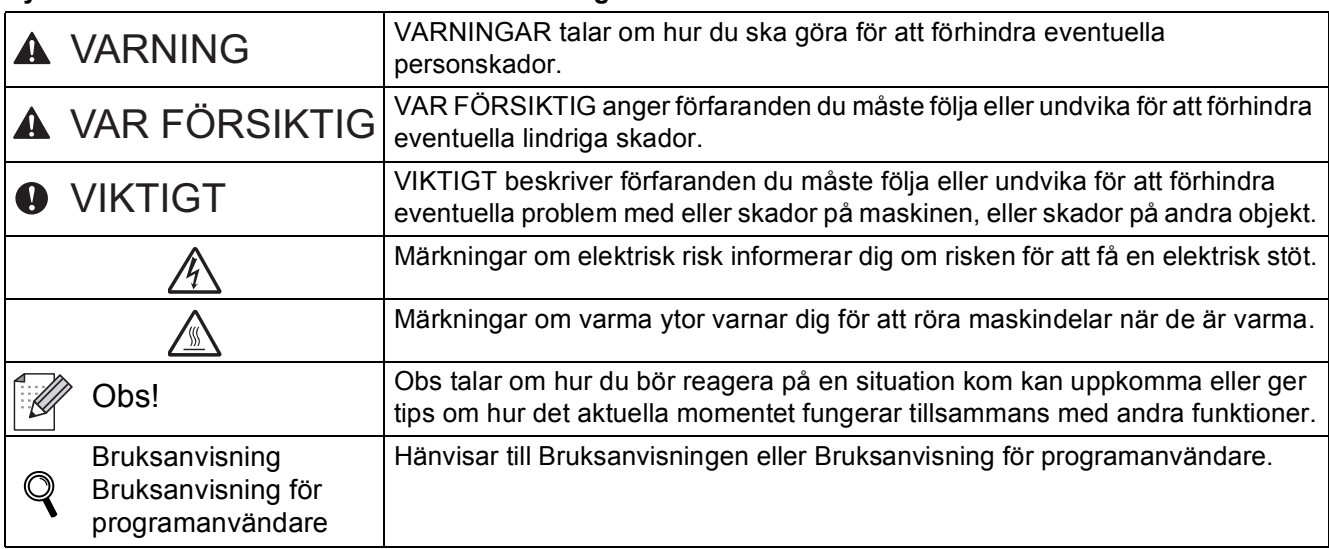

#### **Symboler som används i denna bruksanvisning**

### **CAUTION VAR FÖRSIKTIG**

När du flyttar maskinen, använd handtagen på sidan av maskinens undersida. Bär INTE maskinen genom att hålla i dess skanner.

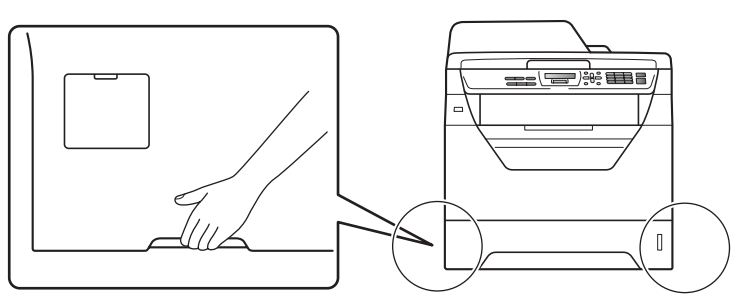

### **Obs**

*Ha ett minimum avståndet runt maskinen så som bilden visar.*

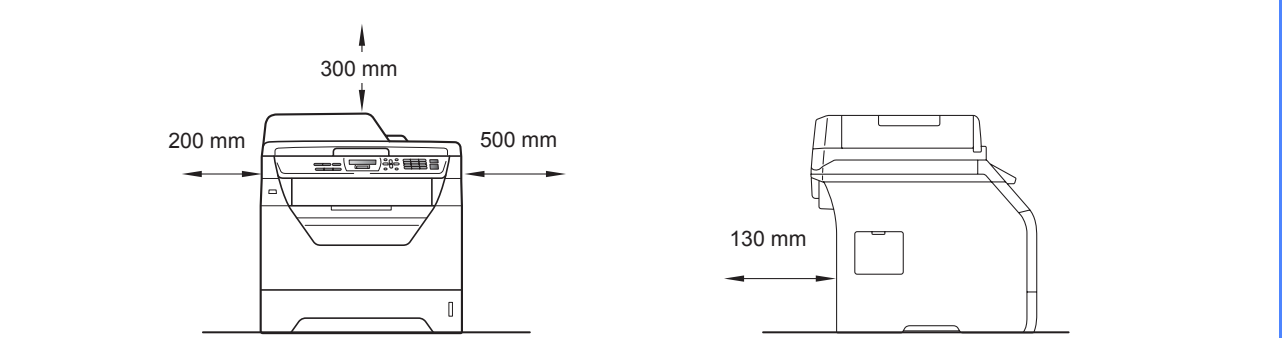

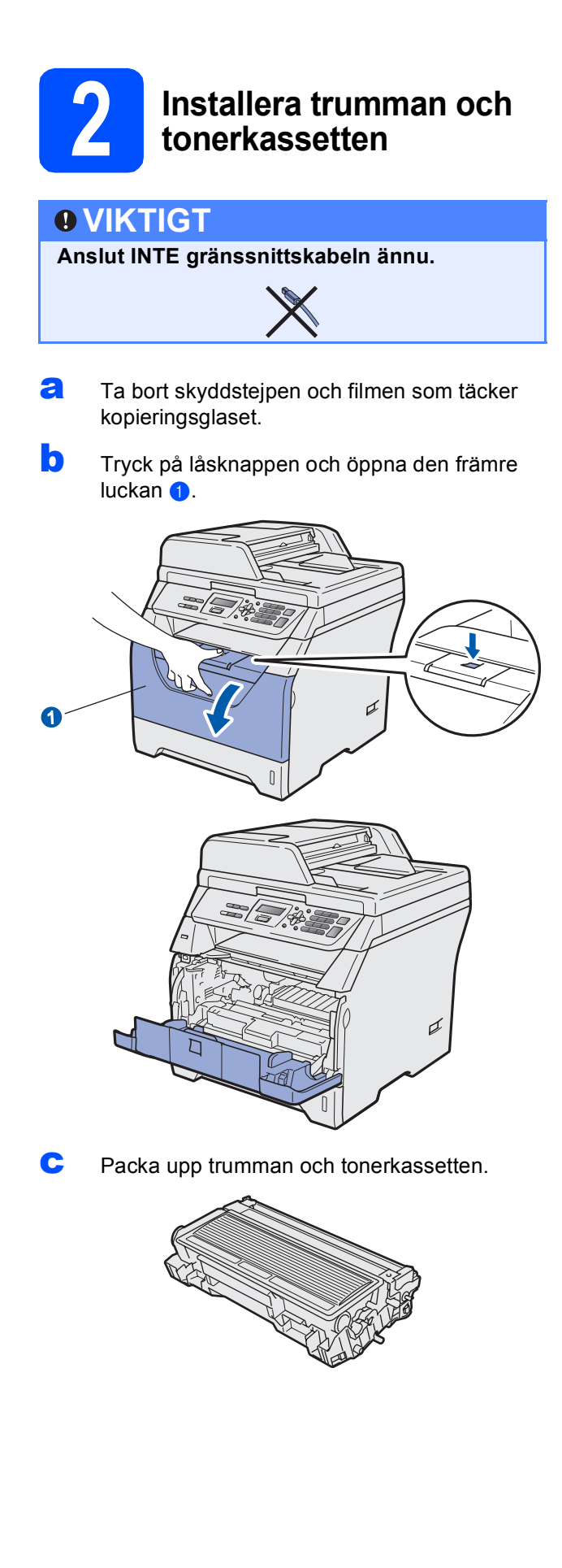

**d** Skaka dem försiktigt från sida till sida flera gånger för att fördela tonerpulvret jämnt inuti kassetten.

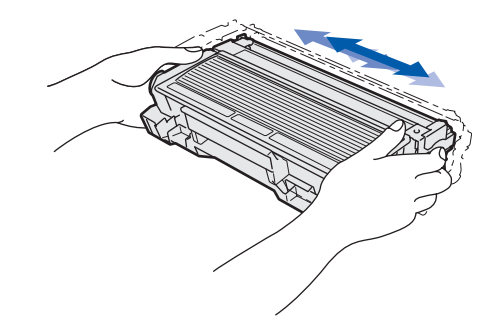

**e** Tryck in trumman i maskinen tills den klickar på plats.

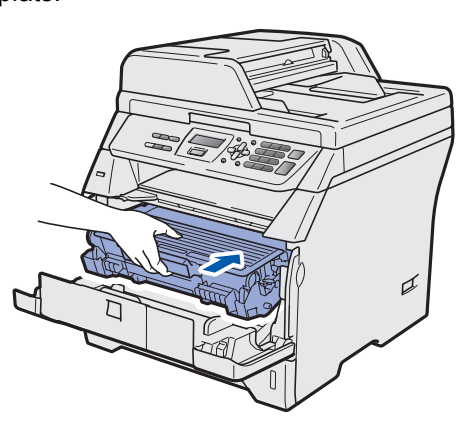

f Stäng maskinens främre lucka.

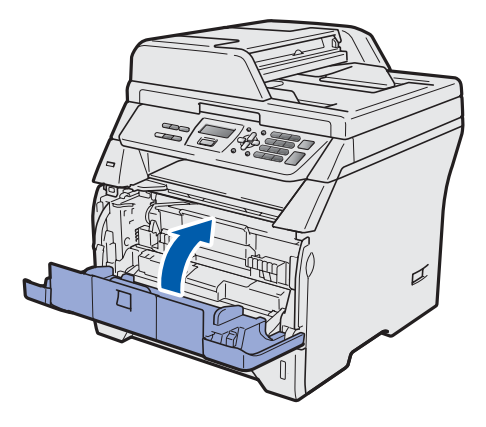

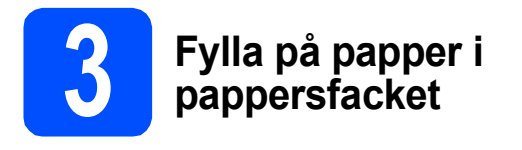

**a** Dra ut pappersfacket helt ur maskinen.

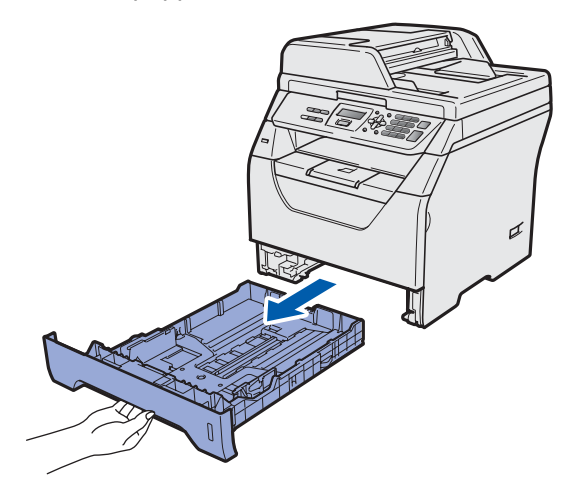

**b** Tryck ned den blå spärren till pappersguiderna **a** och anpassa pappersguiderna efter den pappersstorlek som du använder. Kontrollera att guiderna sitter ordentligt i skårorna.

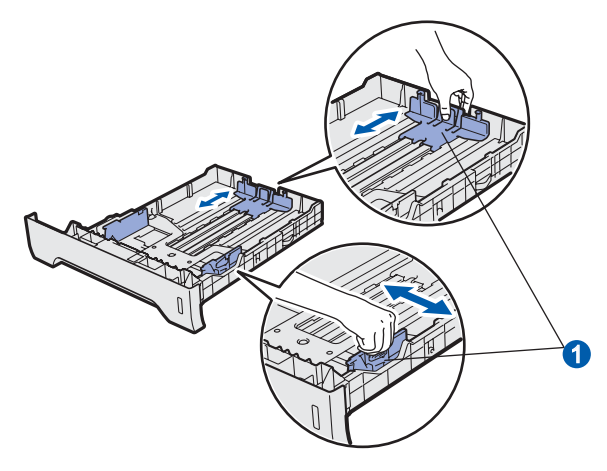

**C** Om du luftar pappersarken väl minskar du risken för att papper fastnar eller matas fel.

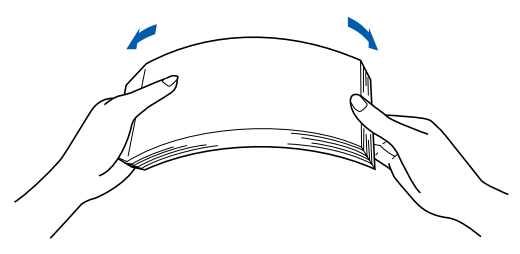

**d** Lägg papper i facket och se till att det inte överstiger markeringen för högsta tillåtna arkhöjd **a.** Den sida du vill skriva på ska vara vänd nedåt.

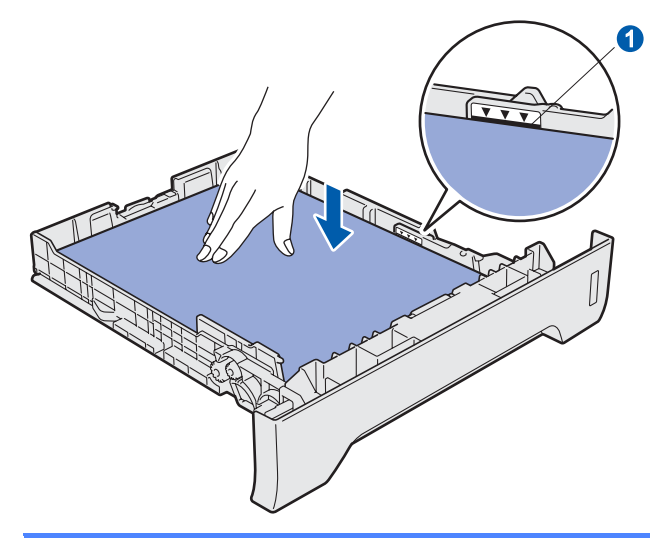

#### **VIKTIGT**

**Kontrollera att pappersguiderna rör papperets sidor så att det matas korrekt.**

- e Sätt tillbaka pappersfacket ordentligt i maskinen. Kontrollera att det är ordentligt isatt i maskinen.
- f Vik upp stödfliken **a** så att pappret inte glider av utmatningsfacket med textsidan nedåt.

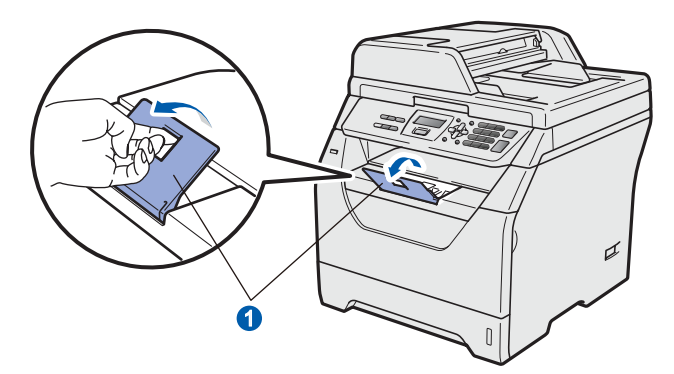

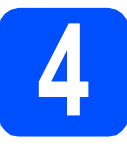

# **4 Anslut nätkabeln**

#### *<u>O* VIKTIGT</u>

#### **Anslut INTE gränssnittskabeln ännu.**

**a** Kontrollera att maskinens strömbrytare är avstängd. Anslut nätkabeln till maskinen.

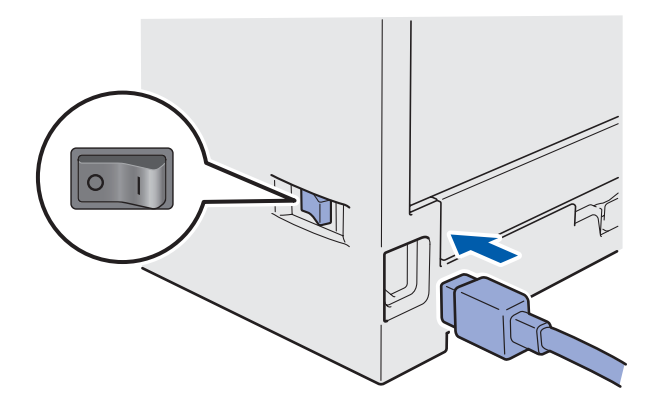

**b** Anslut nätkabeln till ett eluttag. Slå på strömbrytaren.

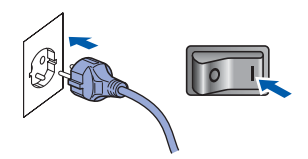

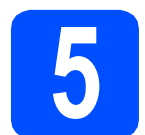

# **5 Välj ditt språk**

<span id="page-4-0"></span>a När du tryckt på strömbrytaren visas följande på LCD-skärmen:

> Select Language Press OK Key

Tryck på **OK**.

**b** Tryck på **eller** för att välja ditt språk och tryck på **OK**.

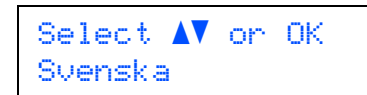

c LCD-skärmen instruerar dig att bekräfta ditt val.

> Svenska? 1.Ja 2.Nej

Tryck på **1** om LCD-skärmen visar rätt språk. —ELLER—

Tryck på **2** för att gå tillbaka till steg [a](#page-4-0) för att välja språk igen.

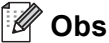

*Om du ställt in fel språk kan du ändra språk via menyn i maskinens kontrollpanel. (Menu, 1, 0)*

### **6 Justera LCD-skärmens kontrast (vid behov)**

Om du har svårt för att läsa det som står på LCDskärmen kan du försöka att ändra kontrastinställningen.

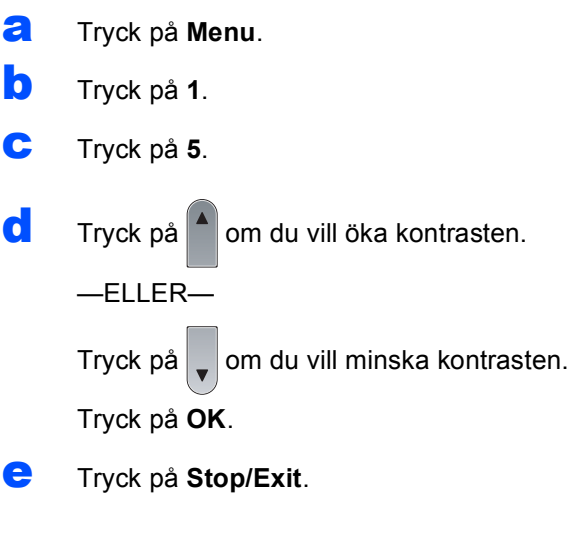

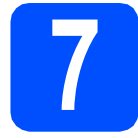

# **7 Ställa in datum och tid**

Med denna inställning kan maskinen namnge filer som skapats med funktionen Skanna till USB.

- a Tryck på **Menu**.
- b Tryck på **5**.
- c Tryck på **1**.
- d Ange de två sista siffrorna i årtalet med de kombinerade siffer- och bokstavsknapparna och tryck på **OK**.

Datum och tid År:2009

(skriv t.ex. **0**, **9** för 2009).

e Ange månad med två siffror med de kombinerade siffer- och bokstavsknapparna och tryck på **OK**.

> Datum och tid Månad:03

(skriv t.ex. **0**, **3** för mars).

**f** Ange dag med två siffror med de kombinerade siffer- och bokstavsknapparna och tryck på **OK**.

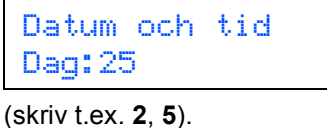

**g** Ange tiden med de kombinerade siffer- och bokstavsknapparna i 24-timmarsformat och tryck på **OK**.

> Datum och tid Tid:15:25

(skriv t.ex. **1 5**, **2 5** för 15.25).

h Tryck på **Stop/Exit**.

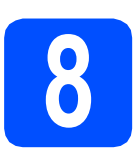

# **8 Automatisk sommartid**

Du kan ställa in maskinen så att den automatiskt växlar mellan sommar- och vintertid. Den ställer fram sig en timma på våren och drar tillbaka sig en timma på hösten.

- a Tryck på **Menu**.
- b Tryck på **5**.
- c Tryck på **2**.
- **d** Tryck på  $\left| \bullet \right|$  eller  $\left| \bullet \right|$  för att välja På (eller Av). Tryck på **OK**.
- e Tryck på **Stop/Exit**.

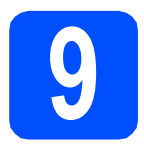

# **9 Välj din anslutningstyp**

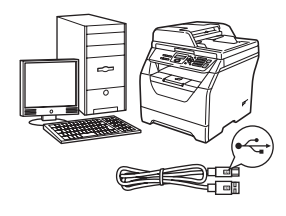

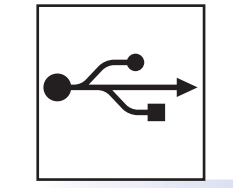

# **För användare av USB-gränssnitt**

Windows<sup>®</sup>, gå till [sidan 8](#page-7-0) Macintosh, gå till [sidan 12](#page-11-0)

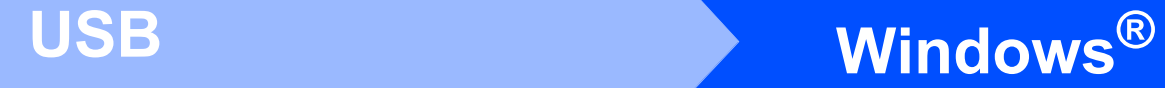

### <span id="page-7-0"></span>**För användare av USB-gränssnitt (Windows® 2000 Professional/XP/XP Professional x64 Edition/ Windows Vista®)**

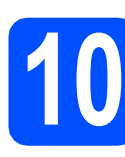

# **10 Innan du installerar**

**a** Kontrollera att din dator är PÅ och att du är inloggad med administratörsrättigheter.

#### **O** VIKTIGT

- **Anslut INTE USB-kabeln ännu.**
- **Stäng eventuella program som är igång.**
- **Kontrollera att det inte sitter något USBminne i maskinen.**
- **Skärmbilderna kan variera mellan olika operativsystem.**
- **Den medföljande cd-skivan inkluderar ScanSoft™ PaperPort™ 11SE. Programmet har bara stöd för Windows® 2000 (SP4 eller senare), XP (SP2 eller senare), XP Professional x64 Edition och Windows Vista®. Uppdatera till Windows® senaste servicepack innan du installerar programsviten MFL-Pro.**
- **b** Stäng av och koppla bort maskinen från eluttaget och datorn om en gränssnittskabel redan har anslutits.

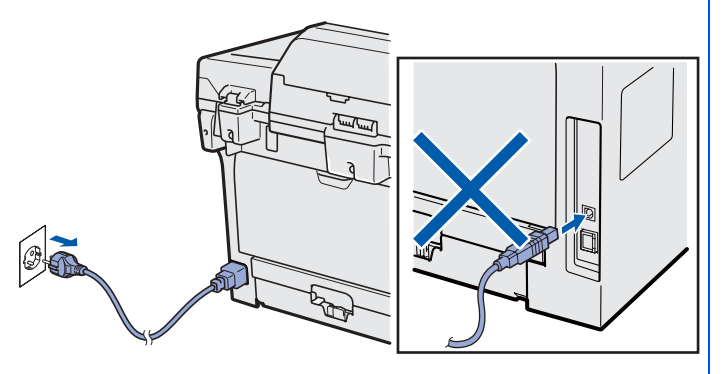

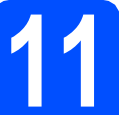

### **11 Installera programsviten MFL-Pro**

**a** Sätt in den medföljande cd-skivan i cd-läsaren. Välj din maskin om skärmen med modellnamn visas. Välj ditt språk om skärmen för språkval visas.

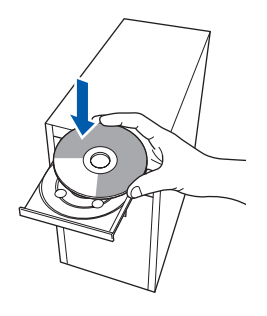

## **Obs**

*Om inte cd-menyn visas automatiskt kan du gå till Den här datorn (Dator), dubbelklicka på cdikonen och därefter dubbelklicka på Start.exe.*

**b** Cd-skivans huvudmeny öppnas. Klicka på **Inledande installation**.

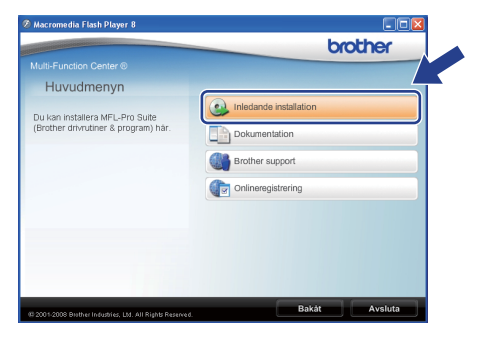

<span id="page-7-1"></span>c Klicka på **Installera MFL-Pro Suite**.

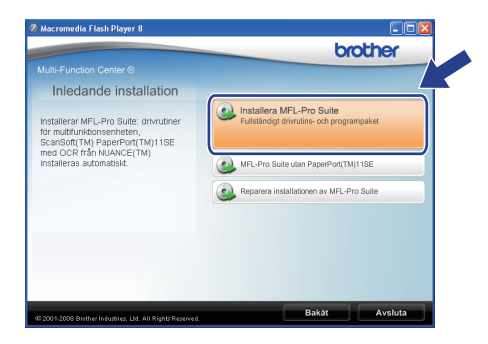

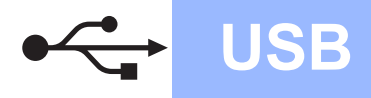

# **Windows USB ®**

### **Obs**

- *Om installationen inte fortsätter automatiskt öppnar du huvudmenyn igen genom att plocka ur och sätta in cd-skivan igen, eller genom att dubbelklicka på programfilen Start.exe i rotmappen. Fortsätt från steg* [c](#page-7-1) för att installera *programsviten MFL-Pro Suite.*
- *För Windows Vista®, när skärmen Kontroll av användarkonto visas, klicka på Tillåt.*

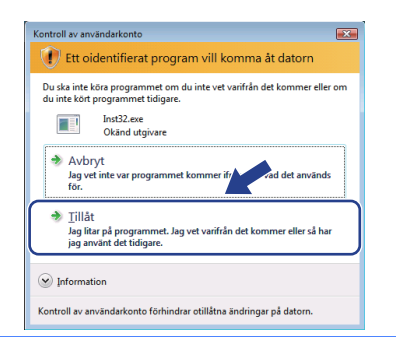

d När fönstret ScanSoft™ PaperPort™ 11SE **Licensavtal** visas klickar du på **Ja** om du accepterar programmets **Licensavtal**.

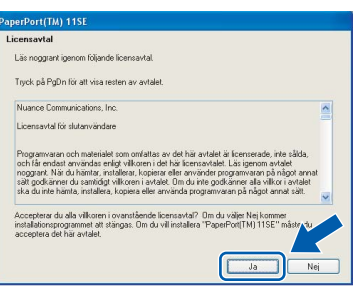

- e Installationen av ScanSoft™ PaperPort™ 11SE startar automatiskt och sedan installeras programsviten MFL-Pro.
- f När fönstret **Licensavtal** i Brothers programsvit MFL-Pro visas klickar du på **Ja** om du accepterar programmets **Licensavtal**.

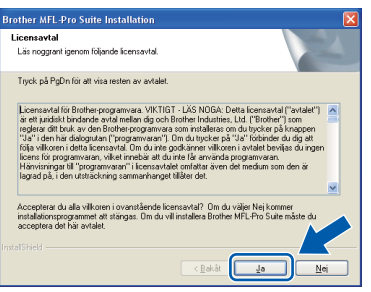

g Välj **Standard** och klicka sedan på **Nästa**. Installationen fortsätter.

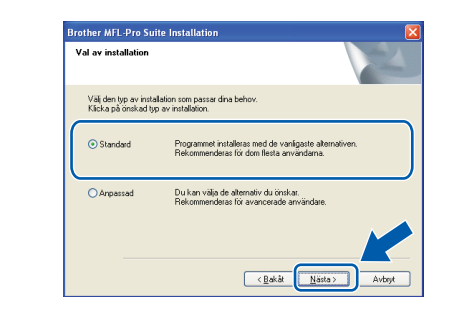

#### **Obs**

*Om du vill installera PS-drivrutinen (Brothers BR-Script-drivrutin), välj Anpassad och följ sedan instruktionerna på skärmen. När skärmbilden Välj funktioner visas markerar du PS skrivardrivrutin och fortsätter sedan att följa instruktionerna på skärmen.*

<span id="page-8-0"></span>**h** Om du inte vill övervaka maskinens status och felmeddelanden från din dator avmarkerar du **Aktivera Statusövervakning** och klickar på **Nästa**.

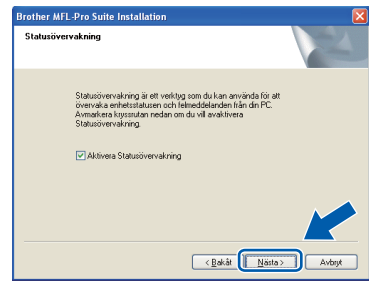

**i Gå till nästa steg när denna skärmbild visas.** 

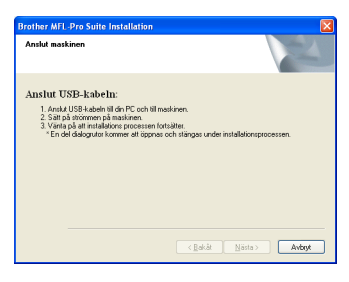

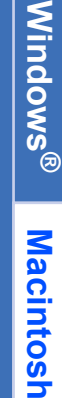

**USB**

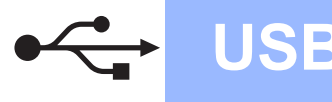

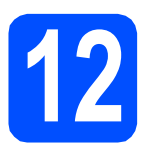

# **12 Ansluta USB-kabeln**

#### *<u>O* VIKTIGT</u>

- **Anslut INTE maskinen till en USB-port på ett tangentbord eller en icke strömförsörjd USB-hubb.**
- **Anslut maskinen direkt till din dator.**

**a** Ta bort etiketten som täcker USB-porten.

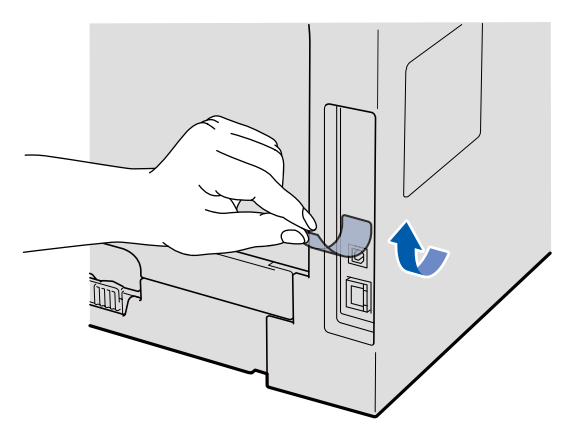

**b** Anslut USB-kabeln till den USB-kontakt på maskinen som är märkt med symbolen  $\leftarrow$ . Anslut sedan kabeln till din dator.

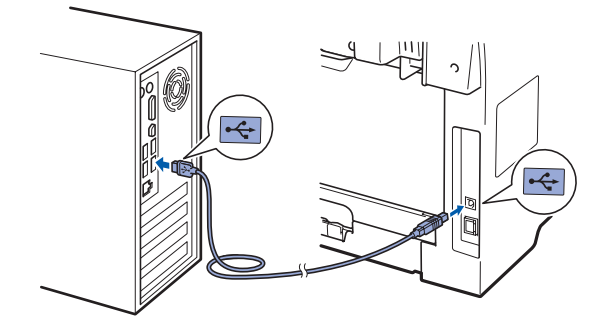

# **13 Anslut nätkabeln**

- 
- **a** Anslut nätkabeln till ett eluttag. Slå på strömbrytaren.

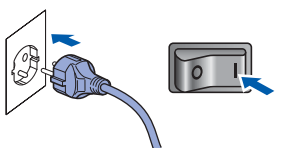

Installationen av Brother-drivrutinerna startar automatiskt.

Skärmbilderna visas en efter den andra.

#### **O VIKTIGT**

**Avbryt INTE någon av skärmbilderna under installationen. Det kan ta några sekunder innan skärmbilderna visas.**

**b** När skärmbilden **Onlineregistrering** visas gör du ditt val och följer instruktionerna på skärmen. När du har slutfört registreringsprocessen ska du stänga webbläsaren för att återgå till detta fönster.

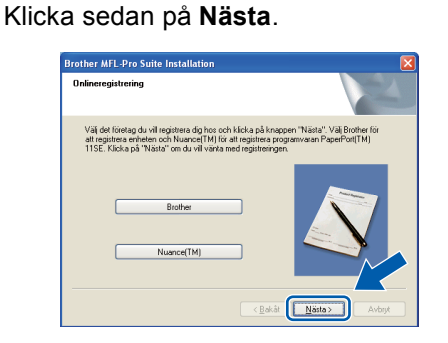

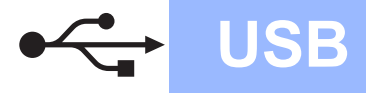

# **Windows USB ®**

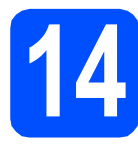

# **14 Slutföra och starta om**

**a** Klicka på **Slutför** för att starta om din dator. Du måste logga in med administratörsrättigheter när datorn startats om.

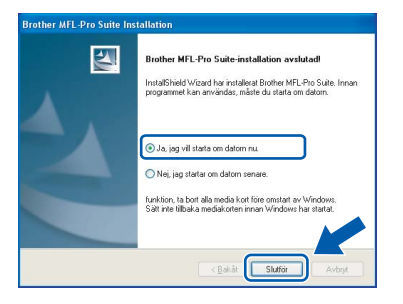

#### **Obs**

*Om ett felmeddelande visas under programinstallationen ska du köra Installationsdiagnostik som finns under Start/Alla Program/Brother /DCP-XXXX (där DCP-XXXX är din modells namn).*

b På skärmbilden **Sök efter uppdateringar av inbyggd programvara** väljer du den inställning för den inbyggda programvaran (firmware) du vill ha och klickar på **OK**. Om du stängt av inställningen för statusövervakaren i steg **[h](#page-8-0)** visas inte skärmbilden.

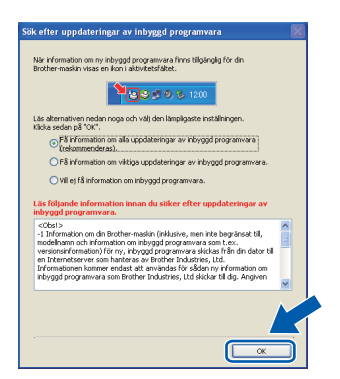

### **Obs**

*Tillgång till Internet krävs för uppdatering av den inbyggda programvaran (firmware).*

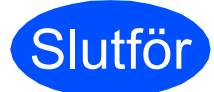

Slutför **Installationen är nu klar.**

#### **Obs**

*XML Paper Specification skrivardrivrutin XML Paper Specification-skrivardrivrutinen är den mest lämpliga drivrutinen när du skriver ut från program som använder XML Paper Specification-dokument. Vänligen ladda ner den senaste drivrutinen via Brother Solutions Center på [http://solutions.brother.com/.](http://solutions.brother.com/)*

**USB**

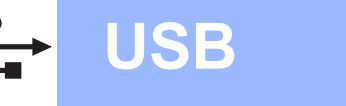

### <span id="page-11-0"></span>**För användare av USB-gränssnitt (Mac OS X 10.3.9 eller senare)**

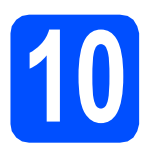

# **10 Innan du installerar**

**a** Kontrollera att din maskin och att din Macintosh är PÅ. Du måste vara inloggad med administratörsrättigheter.

#### **O** VIKTIGT

**Kontrollera att det inte sitter något USB-minne i maskinen.**

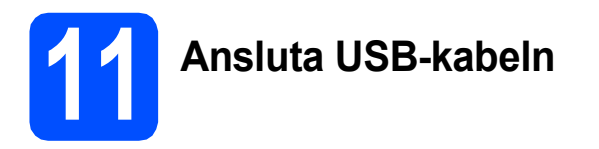

#### **O VIKTIGT**

- **Anslut INTE maskinen till en USB-port på ett tangentbord eller en icke strömförsörjd USB-hubb.**
- **Anslut maskinen direkt till din Macintosh.**

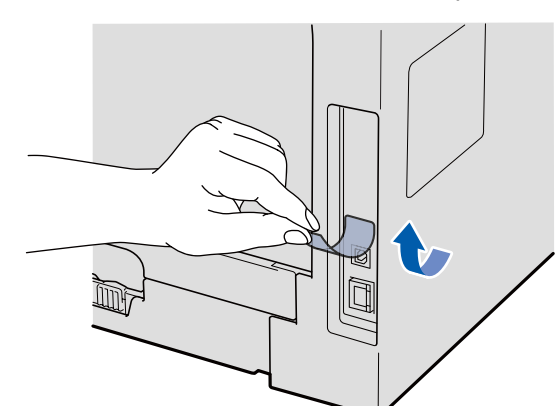

**a** Ta bort etiketten som täcker USB-porten.

**b** Anslut USB-kabeln till den USB-kontakt på maskinen som är märkt med symbolen --

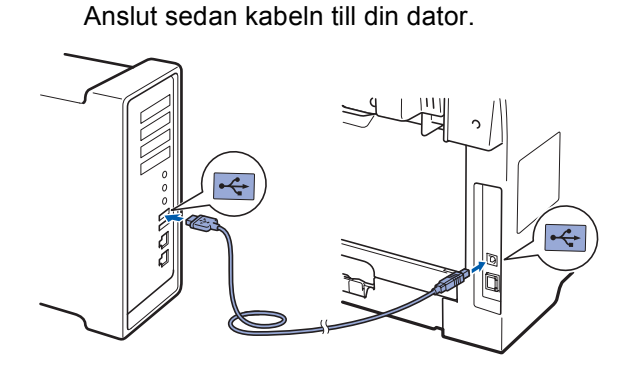

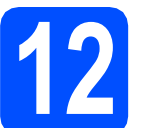

# **12 Installera programsviten MFL-Pro**

- 
- **a** Sätt in den medföljande cd-skivan i cd-läsaren.

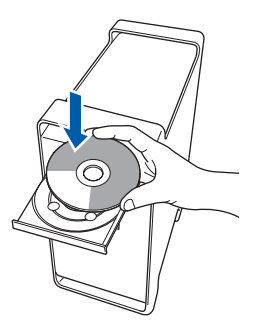

- 
- **b** Dubbelklicka på **Start Here OSX** för att installera.

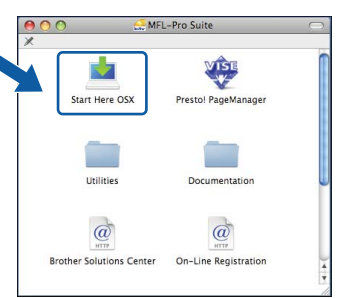

Ha tålamod, det tar några sekunder innan programmet har installerats. Slutför installationen genom att klicka på **Omstart**.

#### **Obs**

*Läs* Bruksanvisningen för programanvändare *på cd-skivan om du vill installera PS-drivrutinen (Brothers BR-Script-drivrutin).*

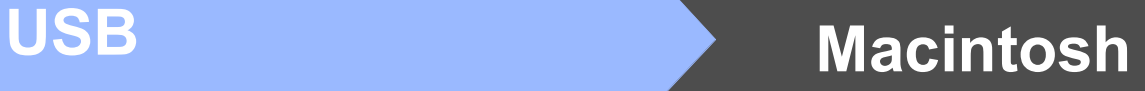

**C** Brother programvaran söker efter Brotherenheter. Under denna tid visas följande skärm.

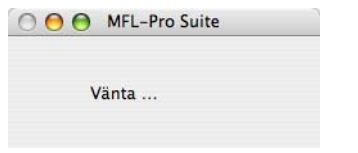

d Välj maskinen i listan och klicka sedan på **OK**.

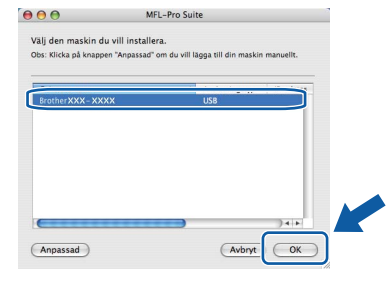

e Klicka på **OK** när denna skärm visas.

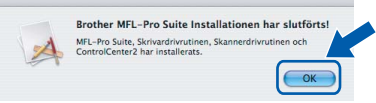

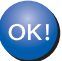

**Installationen av programsviten MFL-Pro är nu klar. Gå till steg** 12 **[på sidan 13](#page-12-0).**

<span id="page-12-0"></span>**13 Installera Presto! PageManager**

OCR-funktioner läggs till i Brother ControlCenter2 när Presto! PageManager installerats. Du kan enkelt skanna, dela och organisera fotografier och dokument med hjälp av Presto! PageManager.

a Dubbelklicka på **Presto! PageManager** och följ instruktionerna på skärmen.

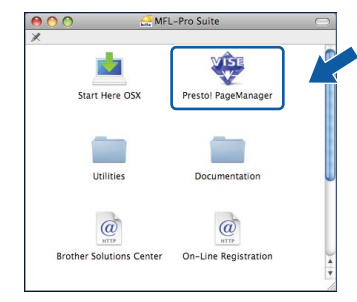

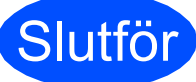

Slutför **Installationen är nu klar.**

# **Använda maskinen på ett säkert sätt**

Spara dessa instruktioner för framtida behov och läs dem innan du försöker dig på något underhållsarbete.

### **VARNING**

Det finns elektroder med hög spänning inuti maskinen. Innan du rengör maskinens insida måste nätkabeln dras ut ur vägguttaget. Då undviker du att få en elektrisk stöt.

 $\eta \hspace{-1.0mm} \rangle$ Ta INTE i kontakten med våta händer. Då kan du få en elektrisk stöt. Kontrollera alltid att kontakten är ordentligt isatt.

Denna produkt måste installeras nära ett vägguttag som är lättåtkomligt. I en nödsituation måste du dra ut kontakten ur vägguttaget för att strömmen ska stängas av helt.

Använd INTE några lättantändliga medel, sprayer eller organiska lösningar/vätskor som innehåller alkohol/ammoniak när maskinens in- eller utsida rengörs. Det kan leda till brand eller elektriska stötar. Referera till *Rutinunderhåll* i *Bruksanvisningen* för information om rengöring av maskinen.

Använd INTE en dammsugare för att städa upp spilld toner. Detta kan få tonerdammet att antända inuti dammsugaren och eventuellt starta en brand. Avlägsna försiktigt tonerdamm med en torr, mjuk, luddfri trasa och kasta bort den enligt lokala bestämmelser.

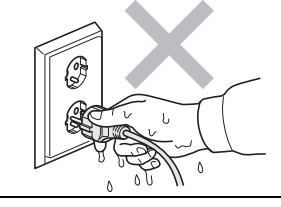

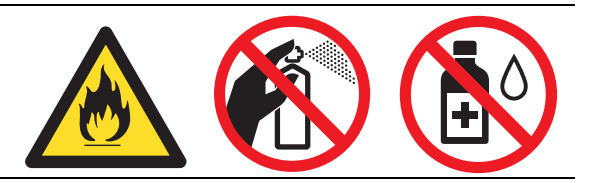

# **CAUTION VAR FÖRSIKTIG**

När du precis använt maskinen kan vissa interna delar vara extremt varma. När du öppnar maskinens främre eller bakre lucka ska du INTE röra vid de delar som visas som skuggade på bilderna.

Undvik personskada genom att inte placera händerna över kanten under dokumentlocket eller skannerlocket som på figuren.

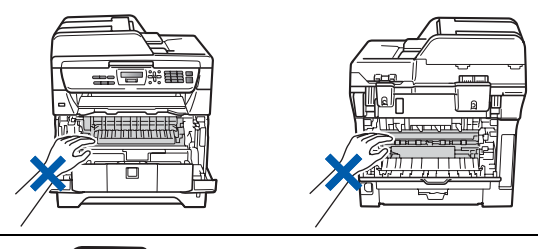

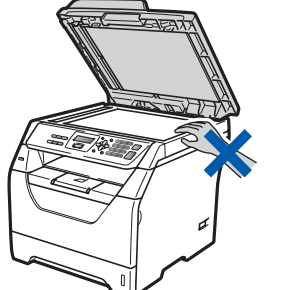

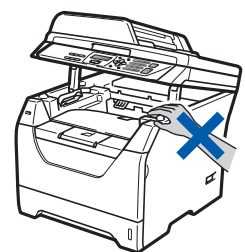

Stick inte in fingrarna i området som visas på bilderna eftersom du kan skada dig.

#### **VIKTIGT**

**Fixeringsenheten är märkt med en varningsetikett. Ta INTE bort etiketten och skada den INTE.**

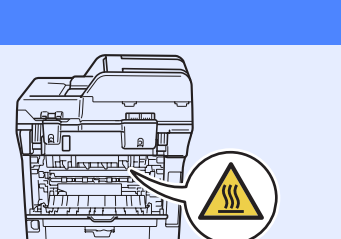

# **Annan information**

## **Bestämmelser**

#### **EG konformitetsförklaring**

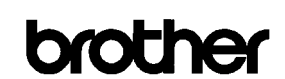

#### **EC Declaration of Conformity**

#### Manufacturer

Brother Industries Ltd.,<br>Brother Industries Ltd.,<br>15-1, Naeshiro-cho, Mizuho-ku, Nagoya 467-8561, Japan

Plant

Brother Technology (Shenzhen) Ltd., NO6 Gold Garden Ind. Nanling Buji, Longgang, Shenzhen, China

Herewith declare that:

Products description : Laser Printer : DCP-8070D Product Name

is in conformity with provisions of the Directives applied : Low Voltage Directive 2006/95/EC and the Electromagnetic Compatibility Directive 2004/108/EC.

Standards applied:

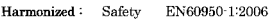

EN55022:2006 Class B **EMC** EN55024:1998 + A1:2001 + A2:2003<br>EN61000-3-2:2006  $EN61000 \cdot 3 \cdot 3 \cdot 1995 + A1 \cdot 2001 + A2 \cdot 2005$ 

Year in which CE marking was first affixed  $\colon\! 2008$ 

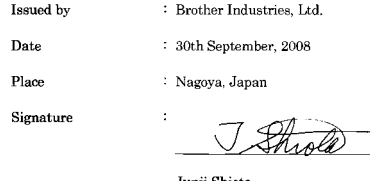

Junji Shio General Manager Quality Management Dept

#### **EG konformitetsförklaring**

**Tillverkare** 

Brother Industries Ltd., 15-1, Naeshiro-cho, Mizuho-ku, Nagoya 467-8561, Japan

#### Anläggning

Brother Technology (Shenzhen) Ltd., NO6 Gold Garden Ind. Nanling Buji, Longgang, Shenzhen, Kina

Intygar härmed att:

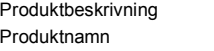

: DCP-8070D

överensstämmer med bestämmelserna i tillämpat direktiv: Lågspänningsdirektiv 2006/95/EG och Direktivet för elektromagnetisk kompatibilitet 2004/108/EG.

Standarder som gäller:

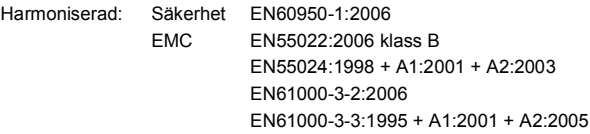

Året då CE-märkning startades: 2008

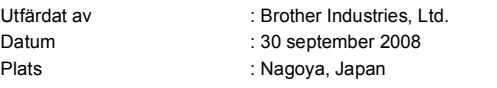

#### **IEC60825-1+A2:2001-Specifikationer**

Den här maskinen är en klass 1-laserprodukt enligt definitionen i IEC60825-1+A2:2001 specifikationerna. Etiketten nedan förekommer i de länder som stipulerar detta.

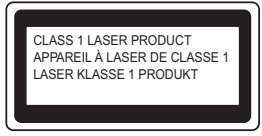

Maskinen är utrustad med en klass 3B-laserdiod som avger osynlig laserstrålning i skannerenheten. Skannerenheten får inte öppnas under några omständigheter.

#### **Inre laserstrålning**

Våglängd: 770 - 810 nm Uteffekt: max. 5 mW. Laserklass: Klass 3B

### **VARNING**

**Bruk av reglage, justeringar eller procedurer som inte klart anges i den här bruksanvisningen kan leda till farlig strålning.**

#### **KLASS 1 LASERAPPARAT**

#### **A VARNING**

**Om apparaten används på annat sätt än vad som specificeras i denna Bruksanvisning, kan användaren utsättas för osynlig laserstrålning, som överskrider gränsen för laserklass 1.**

#### **Frånkoppling**

Denna produkt måste installeras nära ett vägguttag som är enkelt att komma åt. Vid nödfall måste du dra ur nätsladden från vägguttaget för att bryta strömtillförseln totalt.

#### **Radiostörning**

Denna produkt överensstämmer med EN55022 External External COSPR-publikation 22)/Klass B.

# **Annan information**

#### **Europadirektiv 2002/96/EG och EN50419**

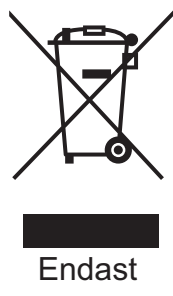

inom EU

Denna utrustning är markerad med ovanstående återvinningssymbol. Det betyder att när produkten är förbrukad, måste den kastas separat hos ett härför avsett insamlingsställe och inte placeras bland osorterat avfall. Detta kommer att gynna miljön för alla. (Endast inom EU)

#### **EU-direktiv 2006/66/EG - Ta bort eller byta ut batteriet**

Denna produkt innehåller ett batteri som är konstruerat för att räcka under produktens livslängd. Det ska inte bytas av användaren. Den bör avlägsnas som en del av maskinens återanvändningsprocess när maskinen ska kasseras och lämpliga försiktighetsåtgärder ska tas av återanvändaren.

#### **Överensstämmelse med internationella ENERGY STAR®**

Syftet med det internationella ENERGY STAR® programmet är att främja utvecklingen och populariseringen av energieffektiv kontorsutrustning. Som ENERGY STAR®-partner har Brother Industries, Ltd. beslutat att denna produkt möter riktlinjerna för energieffektivitet i ENERGY STAR®.

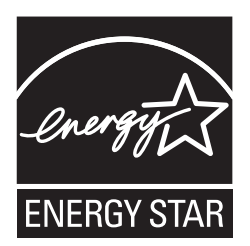

# **Förbrukningsvaror och tillbehör**

# **Tillbehör**

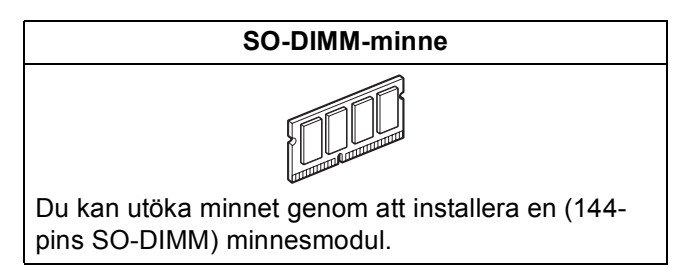

Mer information om det nedre pappersfacket och kompatibla SO-DIMM-minnen finns i Bruksanvisningen. Du kan också besöka <http://solutions.brother.com/>.

# **Förbrukningsartiklar**

När det är dags att byta ut förbrukningsartiklar visas ett felmeddelande på LCD-skärmen. För mer information om förbrukningsartiklar till din maskin, besök <http://www.brother.com/original/> eller kontakta din lokala Brotheråterförsäljare.

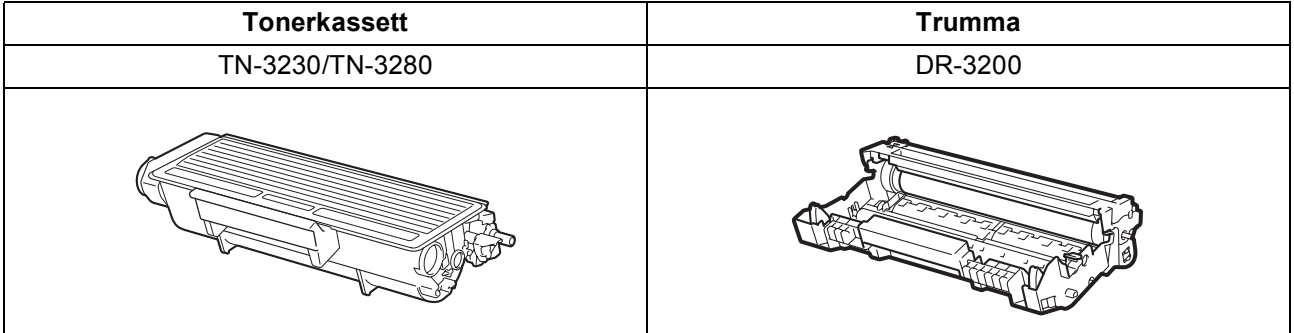

#### **Varumärken**

Brother-logotypen är ett registrerat varumärke som tillhör Brother Industries, Ltd.

Brother är ett registrerat varumärke som tillhör Brother Industries, Ltd.

Multi-Function Link är ett registrerat varumärke som tillhör Brother International Corporation.

Windows Vista är antingen ett registrerat varumärke eller ett varumärke som tillhör Microsoft Corporation i USA och/eller andra länder.

Microsoft, Windows, Windows Server och Internet Explorer är registrerade varumärken som tillhör Microsoft Corporation i USA och/eller andra länder.

Apple, Macintosh, Safari och TrueType är varumärken tillhörande Apple Inc. registrerade i USA och andra länder.

Nuance, Nuance-logotypen, PaperPort och ScanSoft är varumärken eller registrerade varumärken som tillhör Nuance Communications, Inc. eller dess dotterbolag i USA och/eller andra länder.

Alla företag vars programvarutitlar nämns i denna bruksanvisning har en programvarulicens som är specifik för de program de äger.

#### **Alla andra varumärken tillhör respektive ägare.**

#### **Sammanställningar och publikation**

Den här bruksanvisningen har under överinseende av Brother Industries Ltd. sammanställts och publicerats med uppdaterade produktbeskrivningar och specifikationer.

Innehållet i den här bruksanvisningen och specifikationerna för den här produkten kan ändras utan föregående meddelande. Brother förbehåller sig rätten att utan förvarning göra ändringar i specifikationer och materialet häri, och ansvarar inte för eventuella skador (inklusive följdskador) som orsakas av tillförlitelse på det presenterade materialet, inklusive men inte begränsat till, skrivfel eller andra misstag.

#### **Upphovsrätt och licens**

©2009 Brother Industries, Ltd.

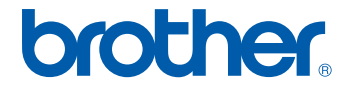